# 16.ヘリカルスウィープ(*Helical Sweep*)

- フイルパターンの作成
- ▶ 軸パターンの作成
- > 鋼板部品のモデル化と指向性パターンの作成
- > 自動ラウンドツールの使用

フイーチャーを複製するさいに、パターンを作成すると時間を短縮することがで きる。パターンはパラメーターによって制御されているので、パターンパラメー ターを変えることによってパターンを修整することができる。 本章の目的は

## 16.1 圧縮コイルばね(*Helical Compression Spring*)

#### **Pro Engineer** を起動する.

- 1) メイン ツールバーで「新規オブジェクト」□をクリックする。
- 2) 「タイプ」として「部品」を選択する。
- 3) 「名前」として「Helical\_Compression\_Spring」を入力する。
- 4) 「デフォルトテンプレート」の■ を確認して ENTER キーを押す。
- 5) メインバーの「ファイル」から「プロパティ」を選択して
	- マテリアルを「ss.mt**l**」
	- 単位を「ミリメーターニュートン秒[**mmNs**]
	- にセットアップする。
- 6) データム平面を エイ にセットし、デフォルトデータム平面とコー ディネートシステムを次のようにセットする。
	- $\triangleright$  データム TOP=A
	- > データム FRONT=B
	- データム RIGHT=C
	- $\triangleright$  Coordinate System=CS0

1)メインツールバーの「挿入」から「ヘリカルスィープ」⇒「突起」⇒「ピッ チ一定」⇒「Thru Axis」⇒「Right Handed」⇒「Done」⇒「Done」⇒「デ ータム B(FRONT)」をピックする⇒「OK」⇒「定義」してスケッチする。  $(\boxtimes$  16.2) ~

ı.

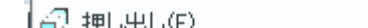

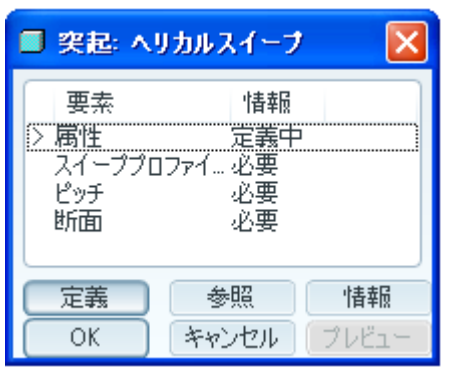

- 2)「データム C (RIGTE)」平面に垂直中心線を描く。
- 3)次に「直線」ツールを使用して垂直線を描いて、「高さ」と「直径」を設計 値、高さ 240、半径 180(直径 360)、半径 90(直径 180)と入力する。(図 16.6)

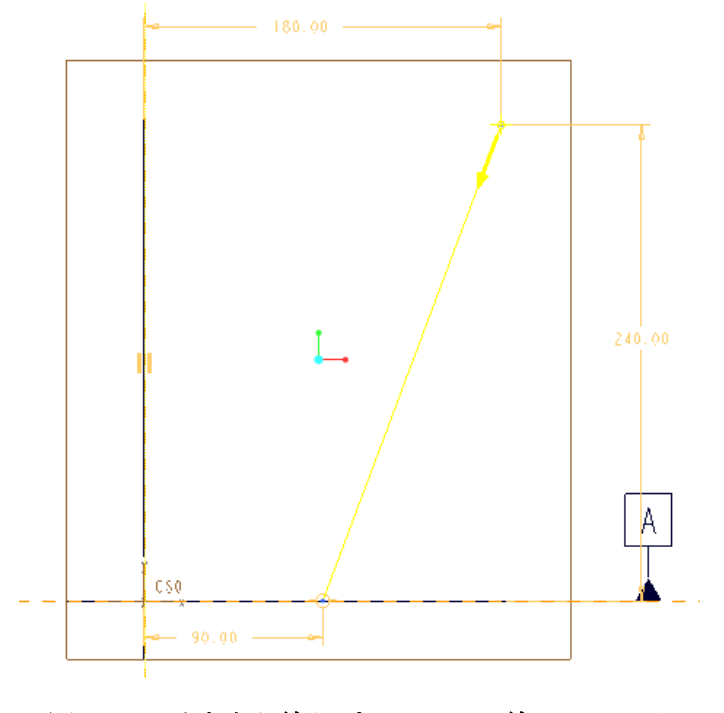

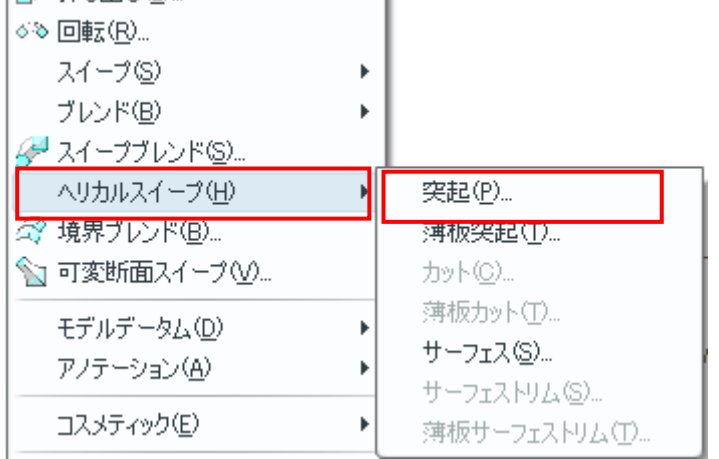

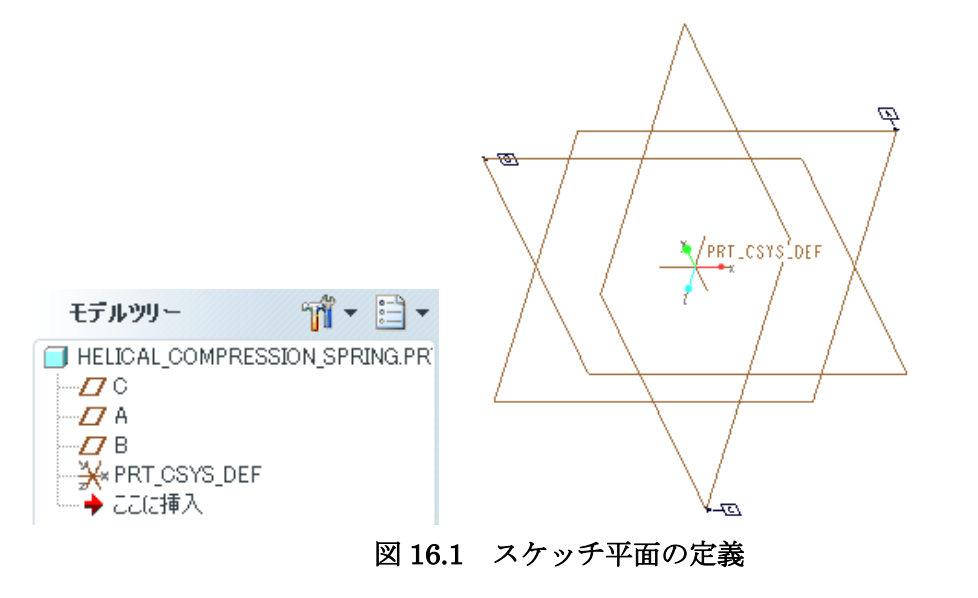

### 1.1.1 突起物の作成

図 16.2 挿入のヘリカルスイープと突起

図 16.3 突起 ヘリカルスイープ

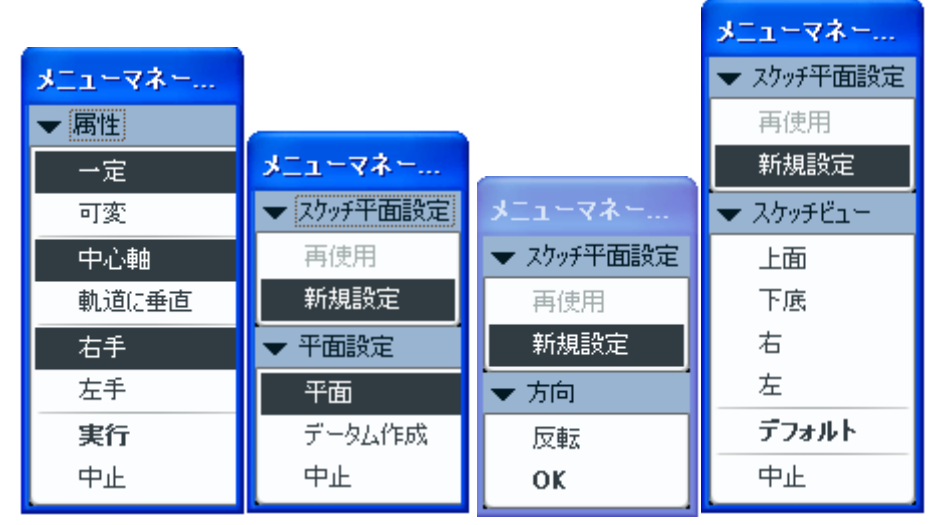

#### 図 16.4 ヘリカルスィープのメニューマネージャー

| ■ 突起: ヘリカルスイーブ                                                                                      |             |             |
|----------------------------------------------------------------------------------------------------|-------------|-------------|
| 要素<br>情報<br>- 属性<br>- 一定ビッチ、右勝手.<br>İ<br>スイーププロファイ スケッチ平面 - フィー<br>ピッチ<br>$1997 = 40$<br>〉断面<br>定義中 |             |             |
| <br>定義<br>ОK                                                                                        | 参昭<br>キャンセル | 情報<br>ブレドュー |

図 16.5 ヘリカルスイープダイアログボックス

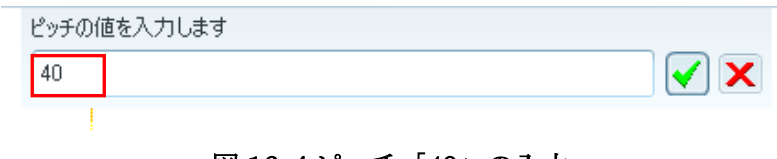

図 16.4ピッチ「40」の入力

図 16.6 垂直中心線とプロファイル線のスケッチ

4)A 面と B 面の交点を中心としてばねの断面として円を描いて、直径を設計 値「15」を入力する。

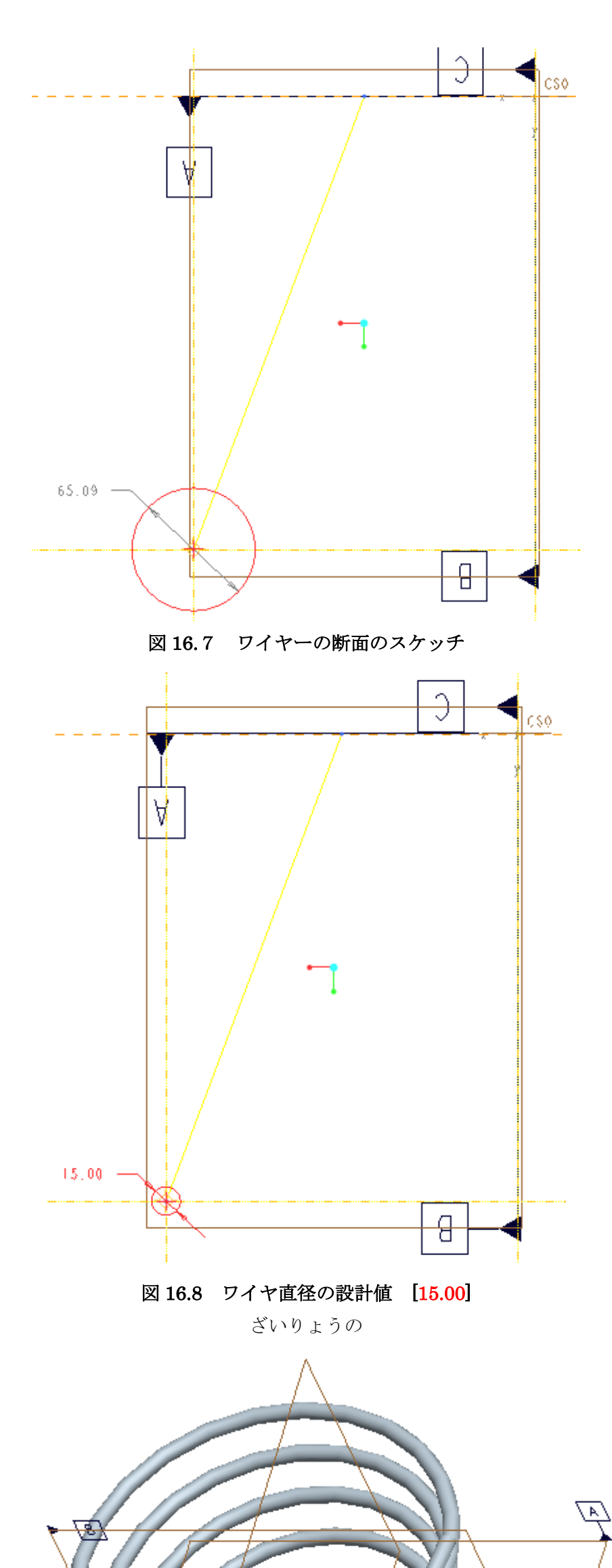

図 16.9 スイープ突起

#### 16.2 グランドエンド1の作成

作成されたばねの両端面にグランドエンドを作成する。

1) フィーチャーツールチェスとから「押し出し」ツール ロク をクリックして、 図 16.10 に示すダッシュボードの深さをから「両側に押し出し」 択して、「材料を除去」 △ をオンにする。 一 メ 乙 二  $\boxed{143.12}$ 配置 オプション プロパティ

2)次に図 16.11 に示すようにスケッチ平面に「データム平面 C」を選び、参照 平面に「データム平面 A」、回転方向に「底面」を選択して内部スケッチを定 義する。

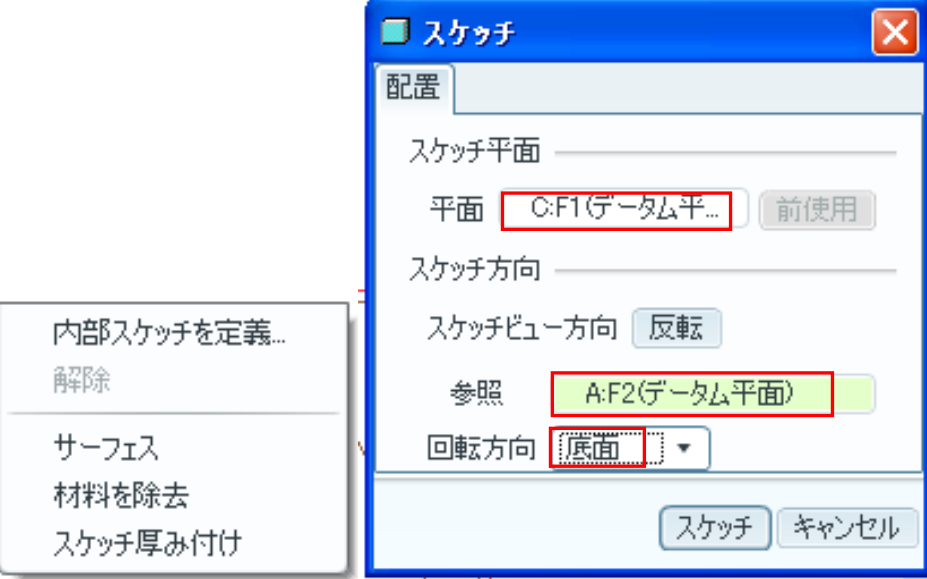

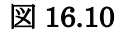

4) 必要ならモデルを回転して、終了 ◆ する。図 13.12~図 13.13 5)次に図 13.14~図 13.15 に示すように、材料の方向を上向きにするため、ハ ンドルをクリックして方向を上向きに変更する。深さ寸法を「300」とハンド ルを押し出す。

図 16.11 スケッチダイアログ

3)ばねの小さい半径のエンドに「グランドエンド」を作成するため、ばねの断 面の中心を通る水平線を図 16.12 に示すようにスケッチする。水平線の長さは ばねを超える十分長い直線にする。

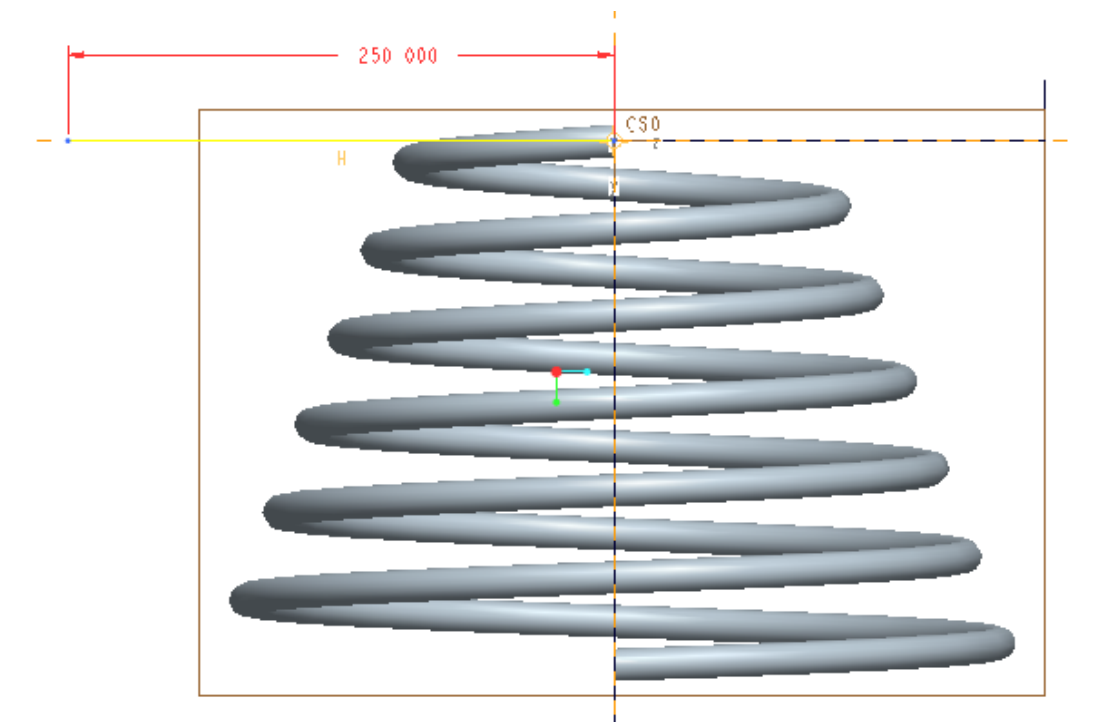

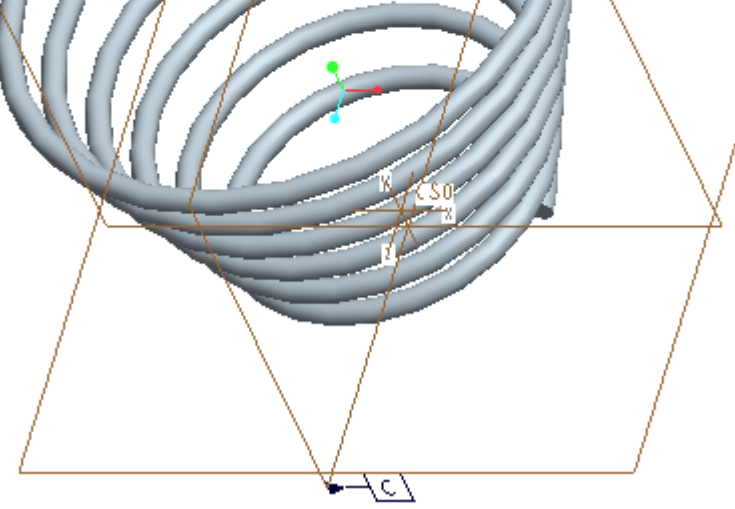

#### 図 16.12 グランドエンド作成のための直線

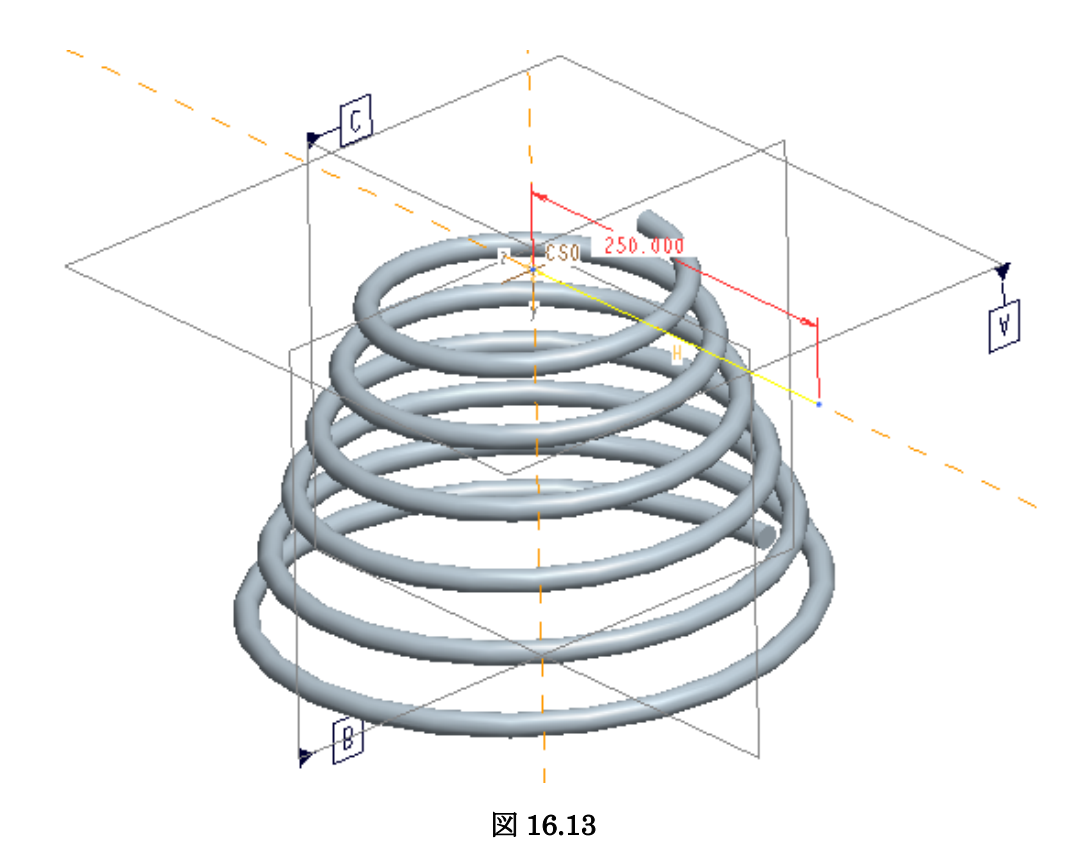

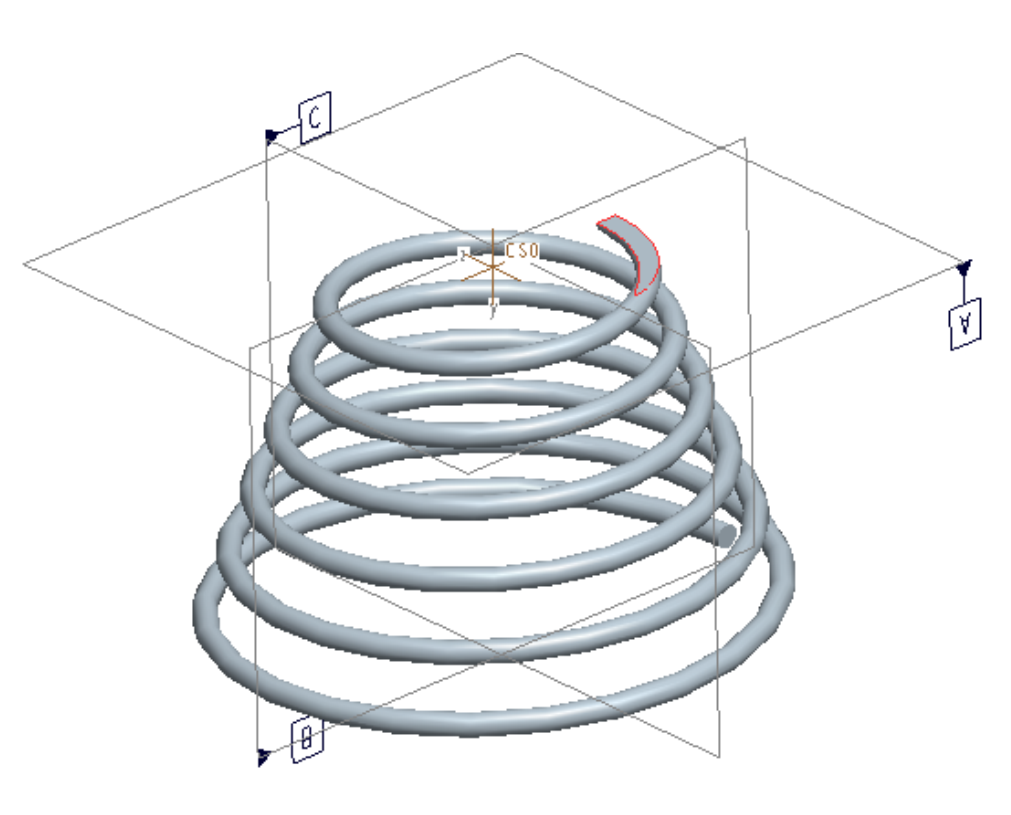

図 16.14 深さのハンドル

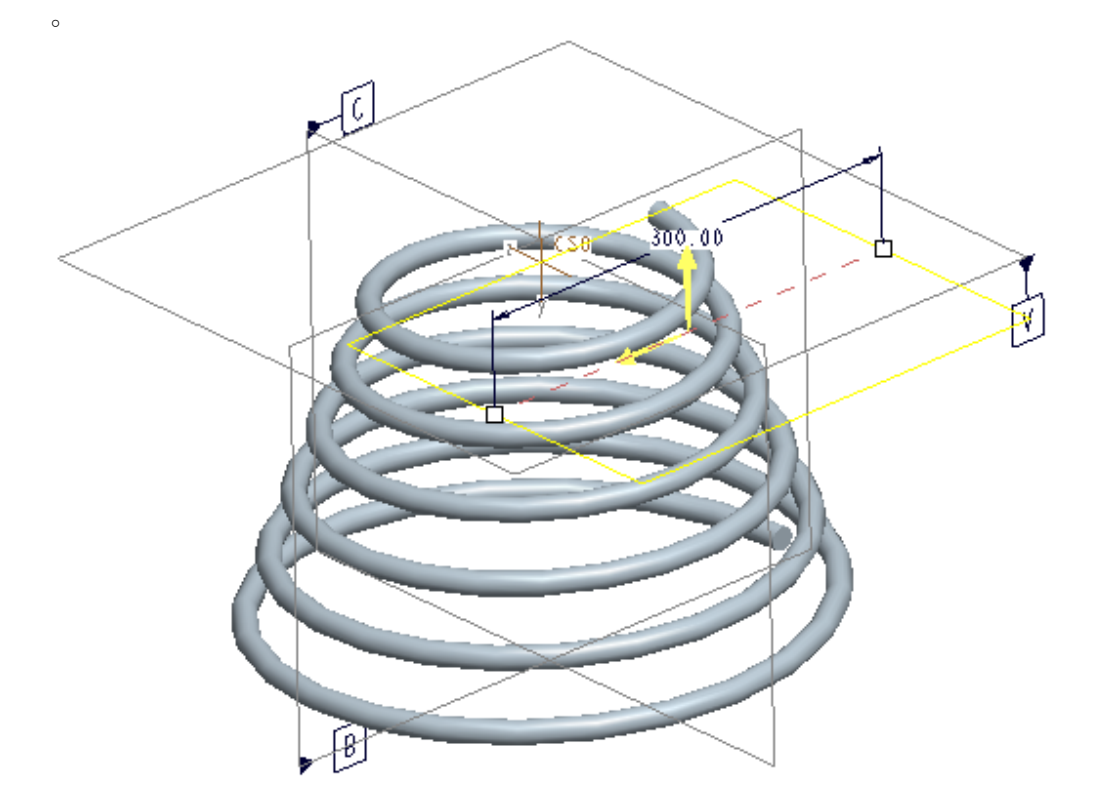

#### 図 16.15 グランドエンド深さ

図 16.16 グランドエンドのプレビュー

6) プレビューして終了 V L 「Ctrl+S」保存する。 7)ファイルを削除して、古いファイルをよびだす。

# 16.3 グランドエンド2の作成

ばねの直径が大きい方のグランドエンドを、グランド1を作成したときと同じコ マンドを使用して図 16.17~図 16.21 のように作成する。

ばねが完全に作成できたら、保存する

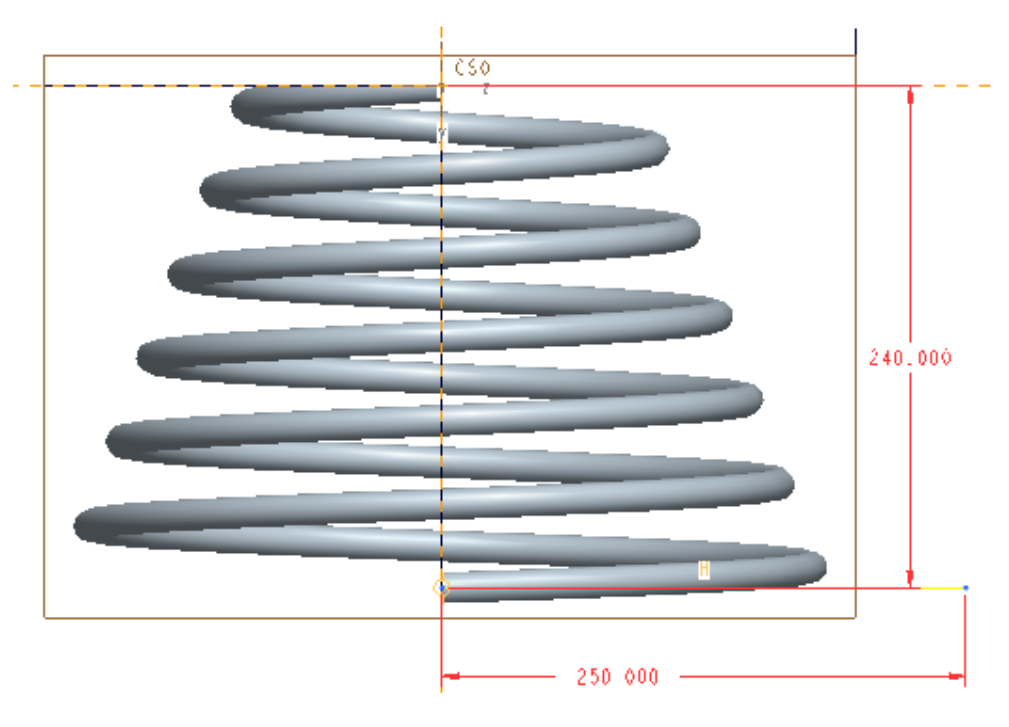

図 16.17 グランドエンド2のスケッチ

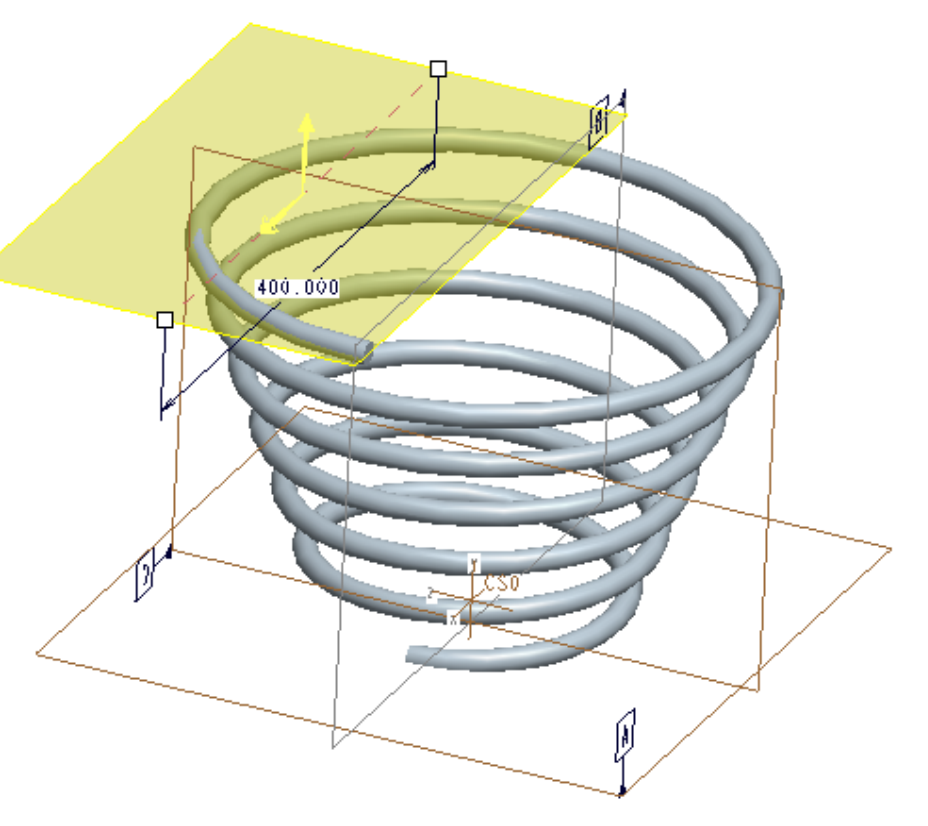

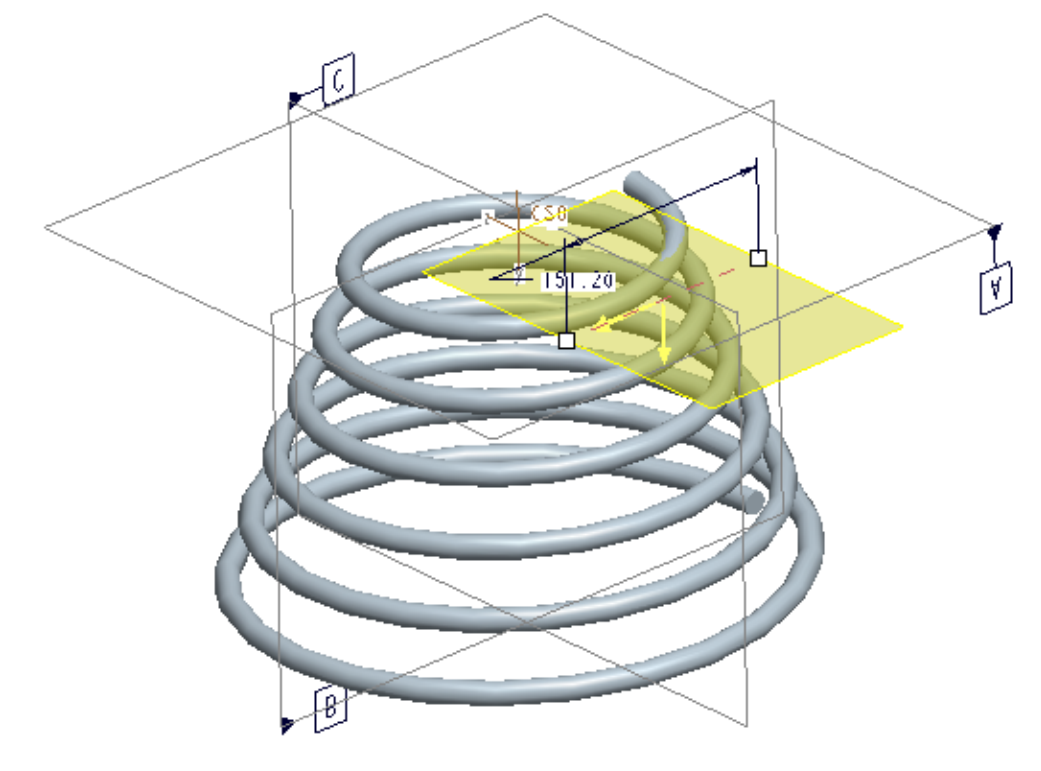

図 16.18 グランド2の深さ

![](_page_3_Figure_0.jpeg)

![](_page_3_Figure_1.jpeg)

![](_page_3_Picture_2.jpeg)

図 16.20 グランドエンドの完成

## 16.4 ヘリカル引っ張りばねの作成

「*HELICAL\_COMPRESSION\_SPRING*」を「*HELICAL\_EXTENSION\_SPRING*」と名 前を変えて保存する。

「*HELICAL\_EXTENSION\_SPRING*」を開いたら、

- 1)これまで作成した「グランドエンド」をキャンセルする。
- 2)ピッチを 10mm に修正する。
- 3)ワイヤーの直径を 7.5mm に変更する。
- 4)自由長さ 120mm
- 5)ばねの大きい方の直径を 180mm、小さい方の直径を 120mm とし、
- 6)簡単な「スイープ」と「カット」テクニックを使用して「フック」 を図 16.21 から図 16.24 のように作成する。

![](_page_3_Figure_13.jpeg)

![](_page_3_Picture_18.jpeg)

図 16.22

![](_page_3_Figure_15.jpeg)

図 16.23

![](_page_3_Picture_17.jpeg)

図 16.24